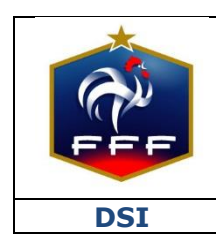

<span id="page-0-0"></span>**DSI Service des Applications métiers FFF – Footclubs**

**Ref : FFF\_C L \_2018\_ V1.doc**

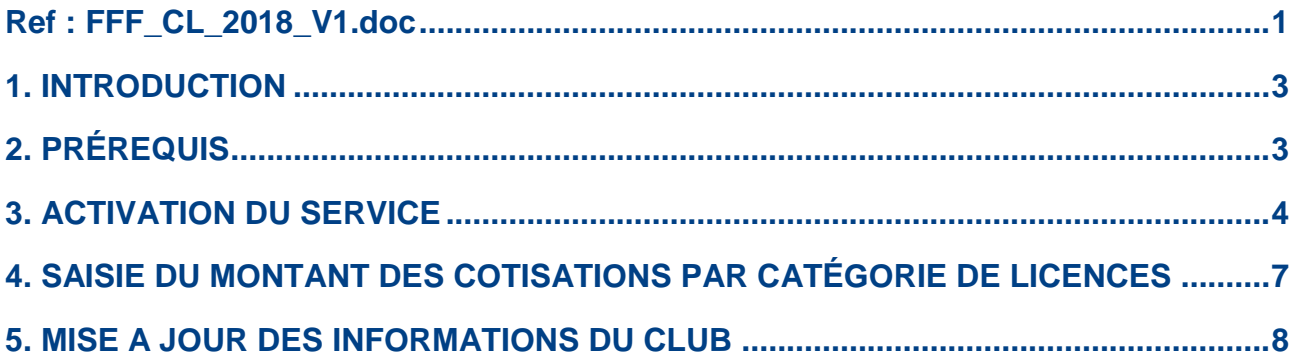

## <span id="page-2-0"></span>**1. INTRODUCTION**

Dans la continuité du déploiement du service de dématérialisation des demandes de licences en début de saison 2017/2018, la Fédération Française de Football continue d'innover et propose à tous les clubs de donner la possibilité à leurs licenciés de payer leur cotisation en ligne **dès le début de saison 2018/2019.**

Après étude des solutions de paiement pour compte de tiers existantes sur le marché, la Fédération Française de Football a décidé de choisir et contractualiser avec la solution LEMON WAY

Concrètement, les clubs qui le souhaitent devront procéder à l'activation du service en envoyant des documents réglementaires qui permettront l'ouverture de leur portefeuille électronique dédié puis paramétrer le montant de leurs cotisations par catégorie de licences.

Une fois ces deux étapes réalisées, tous les futurs licenciés du club qui feront leur demande de licence en ligne auront la possibilité, s'ils le souhaitent, de régler leur cotisation en ligne lors de la dernière étape du formulaire de demande de licence dématérialisée.

Le club sera notifié des règlements, pourra consulter à tout moment le solde de son portefeuille électronique et en demander le virement sur son compte bancaire.

Ce service aura le coût suivant pour les clubs pour la saison 2018/2019 :

- Coût fixe par transaction : 0,12  $\epsilon$
- Coût variable par transaction : 0,55 %

Ex : pour une cotisation de 100 € payée en ligne, le club percevra la somme 99,33 €

Ce document est destiné à expliquer aux clubs le processus qui va lui permettre d'activer le service et ainsi de créer son portefeuille électronique dédié.

#### **Ce nouveau service est facultatif. Chaque club peut décider de l'activer ou non.**

En cas d'activation du service par un club, seuls les licenciés qui feront leur demande de licences en ligne auront la possibilité de payer leur cotisation en ligne.

Les clubs auront également la possibilité de proposer à leurs adhérents le paiement en plusieurs fois en définissant le nombre maximum d'échéances (entre 2 et 6).

## <span id="page-2-1"></span>**2. PRÉREQUIS**

1/ L'activation du service de paiement des cotisations en ligne n'est possible que si le club a déjà activé le service de dématérialisation des demandes de licences.

2/ Seul le Correspondant Footclubs du club a la possibilité d'activer le service de paiement des cotisations en ligne.

3/ Avoir à disposition les cinq documents suivants :

- Insertion au Journal Officiel de l'association
- Copie du procès-verbal de la dernière Assemblée Générale du club
- Statuts du club certifiés conformes à l'original
- Pièce d'identité en cours de validité du Président ou du Trésorier du club
- RIB au nom de l'association

## <span id="page-3-0"></span>**3. ACTIVATION DU SERVICE**

NB : il faut être connecté à Footclubs en tant que Correspondant Footclubs

Dans le menu « Organisation  $\rightarrow$  Identité club », il faut que l'indicateur « Dématérialisation des demandes de licence » soit à « Oui ».

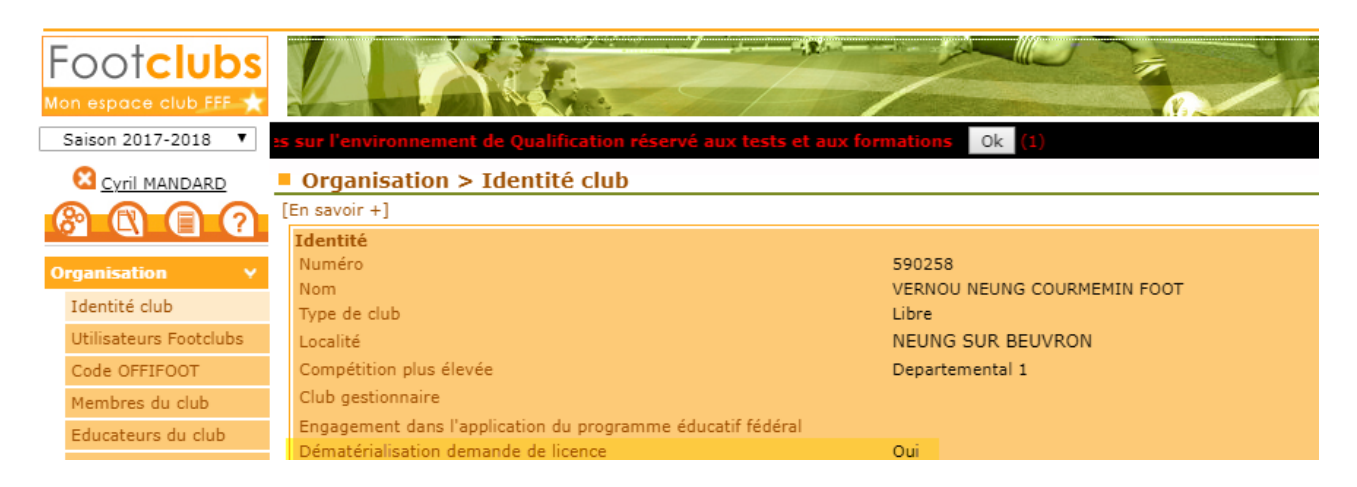

Rendez-vous ensuite dans le menu « Organisation  $\rightarrow$  Cotisation en ligne » Par défaut le statut du service est « NON ACTIF »

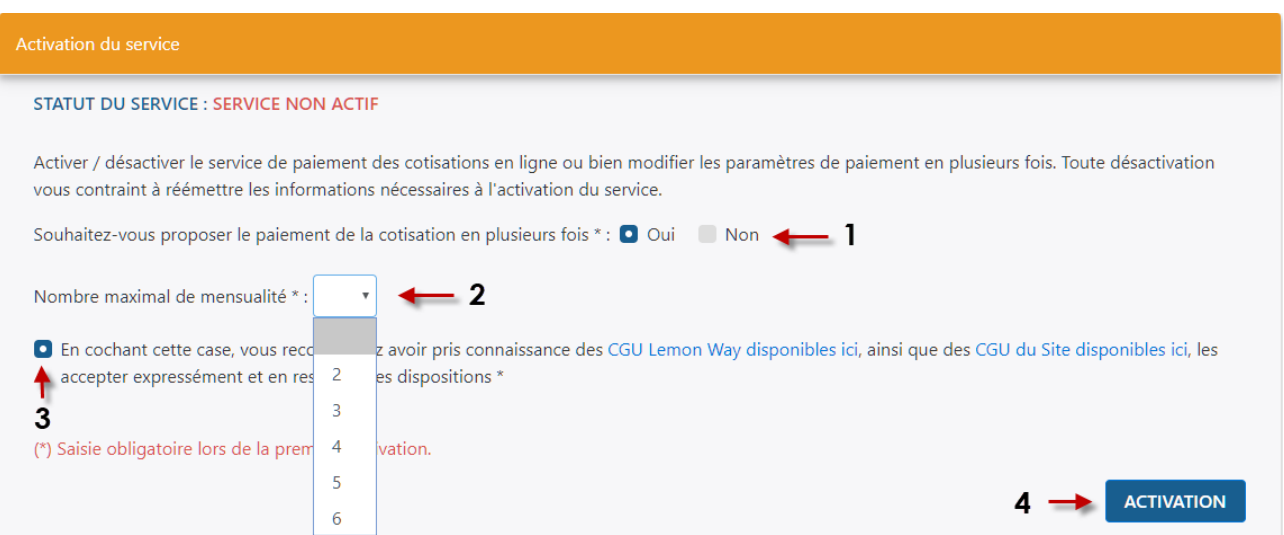

1/ Choisissez si vous souhaitez proposer ou non à vos licenciés la possibilité de payer leur cotisation en plusieurs fois.

2/ Si oui sélectionnez également le nombre maximal de mensualités que le licencié pourra choisir.

3/ Cocher la case « En cochant cette case, vous reconnaissez avoir pris connaissance des CGU Lemon Way disponibles ici, ainsi que des CGU du Site disponibles ici, les accepter expressément et en respecter les dispositions \* »

4/ Cliquez sur le bouton « ACTIVATION »

Le statut du service passe alors dans l'état : « EN COURS D'ACTIVATION »STATUT DU SERVICE : EN COURS D'ACTIVATION

#### **Etape 1 : Coordonnées du club**

Pour activer le service de paiement des cotisations en ligne et ouvrir un portefeuille électronique au nom du club, un certain nombre d'informations officielles concernant l'association sont obligatoires :

- Coordonnées du Club
- Coordonnées du Président

L'objectif de cette première étape est de vérifier que les informations existantes dans Footclubs sont correctes et de les modifier le cas échéant avant de cliquer sur le bouton « Envoyer ».

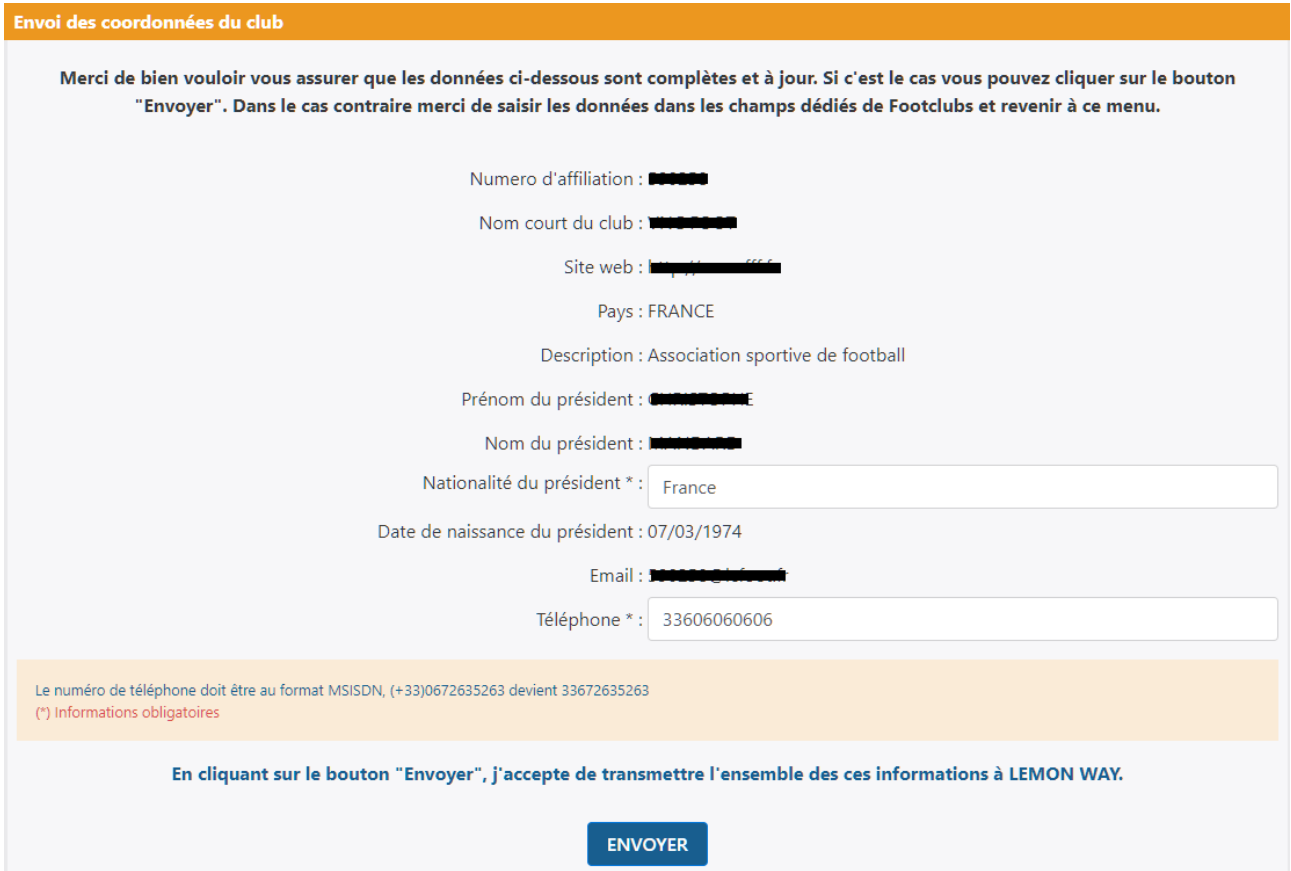

Si les informations affichées ne sont pas bonnes, il faut aller les modifier dans les menus inhérents dans Footclubs puis revenir sur la fonctionnalité « Cotisation en ligne ».

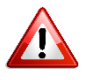

Le numéro de téléphone du Président doit être saisi au format « 33606060606 ».

Une fois toutes les informations correctes, cliquez sur le bouton « Envoyer » pour passer à l'étape 2 de l'activation.

#### **Etape 2 : Documents réglementaires**

Cinq documents officiels sont à transmettre obligatoirement pour activer le service et ouvrir le portefeuille électronique dédié au club. Cette étape permet de les transmettre pour validation par notre prestataire de paiement LEMON WAY :

- Insertion au Journal Officiel de l'association
- Copie du procès-verbal de la dernière Assemblée Générale du club
- Statuts du club certifiés conformes à l'original
- Pièce d'identité en cours de validité du Président ou du Trésorier du club
- RIB au nom de l'association

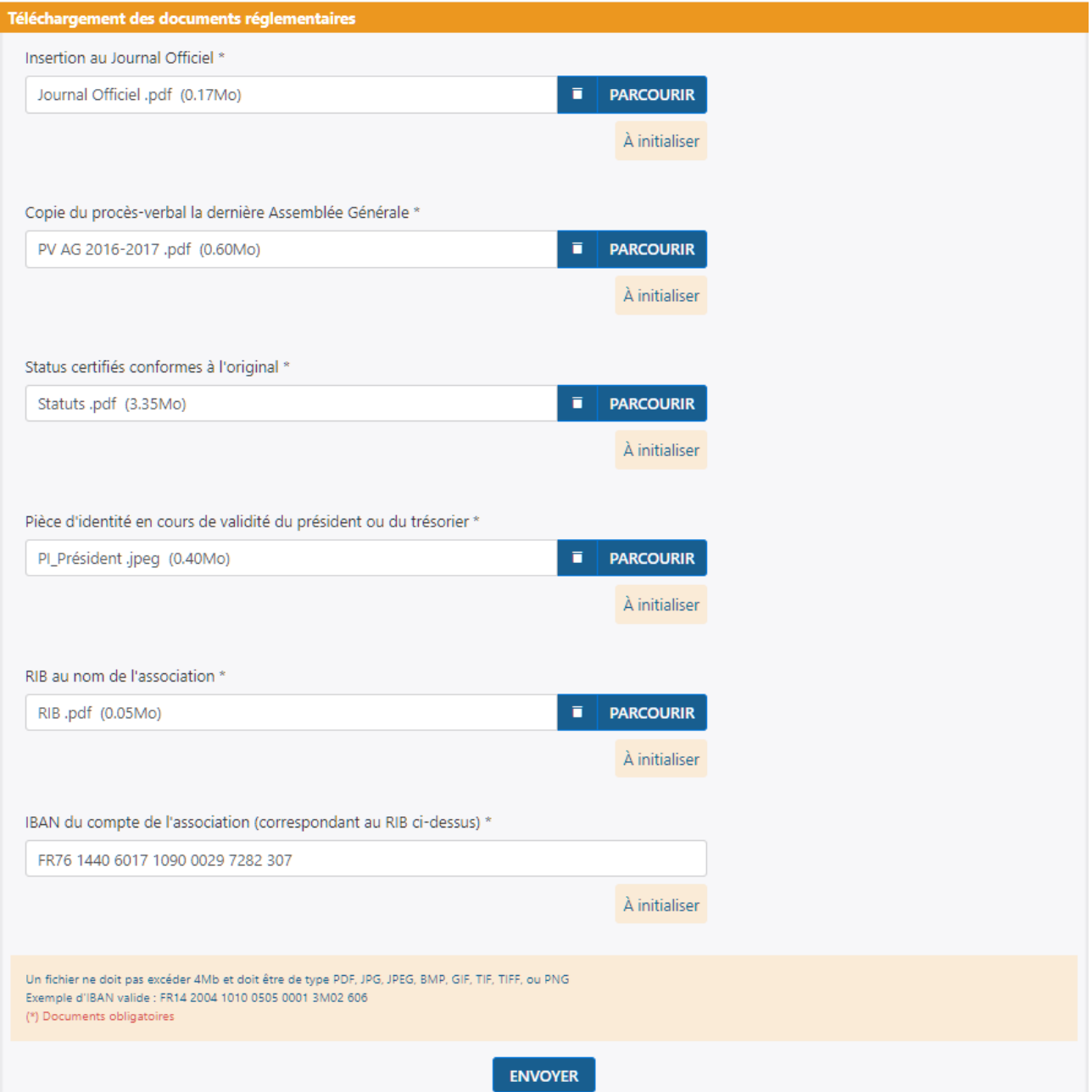

 $\triangle$ 

Les fichiers ne doivent pas dépasser 4 Mo et doivent être de type PDF, JPG, JPEG, BMP, GIF, TIF, TIFF ou PNG

Une fois l'ensemble des documents saisis, cliquez sur « Envoyer ».

 A partir de ce moment, la validité de chaque document va être contrôlée par LEMON WAY

Si un ou plusieurs documents ne sont pas valables, une notification sera transmise au club l'informant qu'il y a une anomalie et qu'il doit le(s) retransmettre :

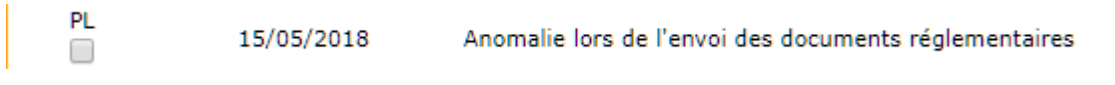

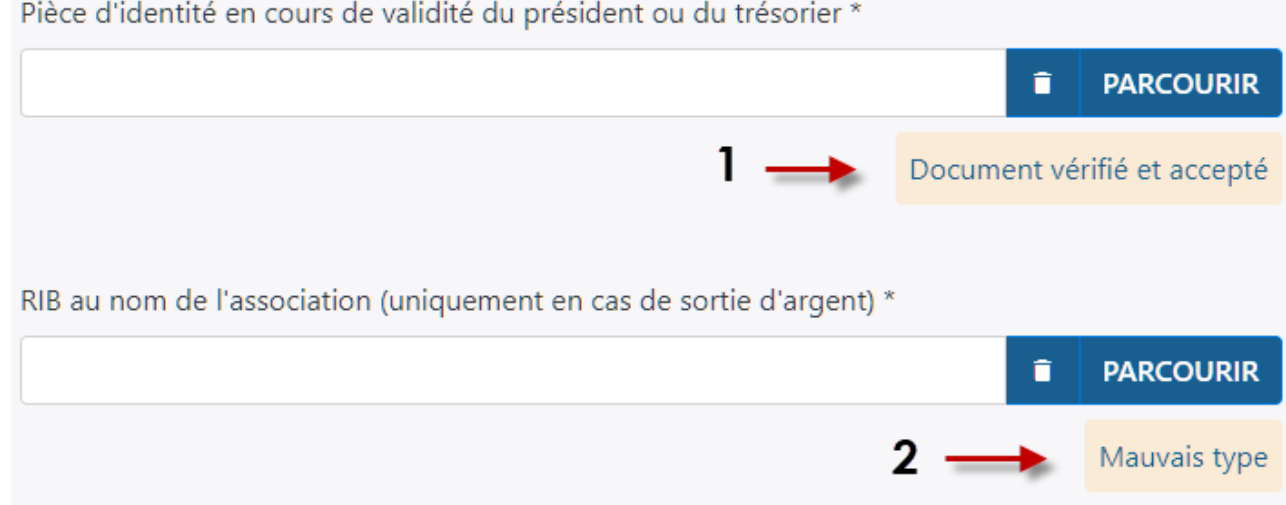

### 1/ Document validé 2/ Document refusé à retransmettre

Une fois tous les documents transmis et validés par LEMON WAY vous recevrez des notifications vous informant de la création du portefeuille électronique et de l'activation du service de paiement des cotisations en ligne :

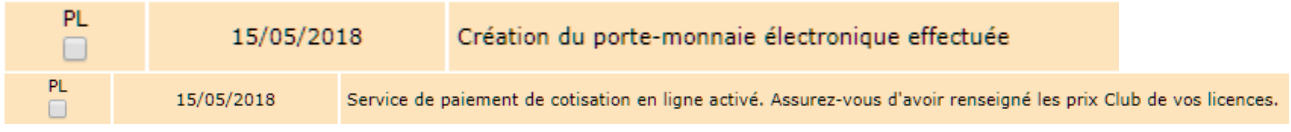

# <span id="page-6-0"></span>**4. SAISIE DU MONTANT DES COTISATIONS PAR CATÉGORIE DE LICENCES**

La dernière étape pour permettre à vos licenciés qui feront des demandes de licences en ligne de payer leur cotisation en ligne est la saisie du montant des cotisations par catégorie de licences dans le menu : « Organisation  $\rightarrow$  Cotisations licenciés » en étant positionné sur la saison 2018-2019 (1).

Par défaut, la liste des catégories affichées est celle des catégories pour lesquelles il y avait au moins un licencié au sein de votre club lors de la saison précédente.

Pour chaque catégorie, vous devez renseigner la colonne « Prix club (€) » (2).

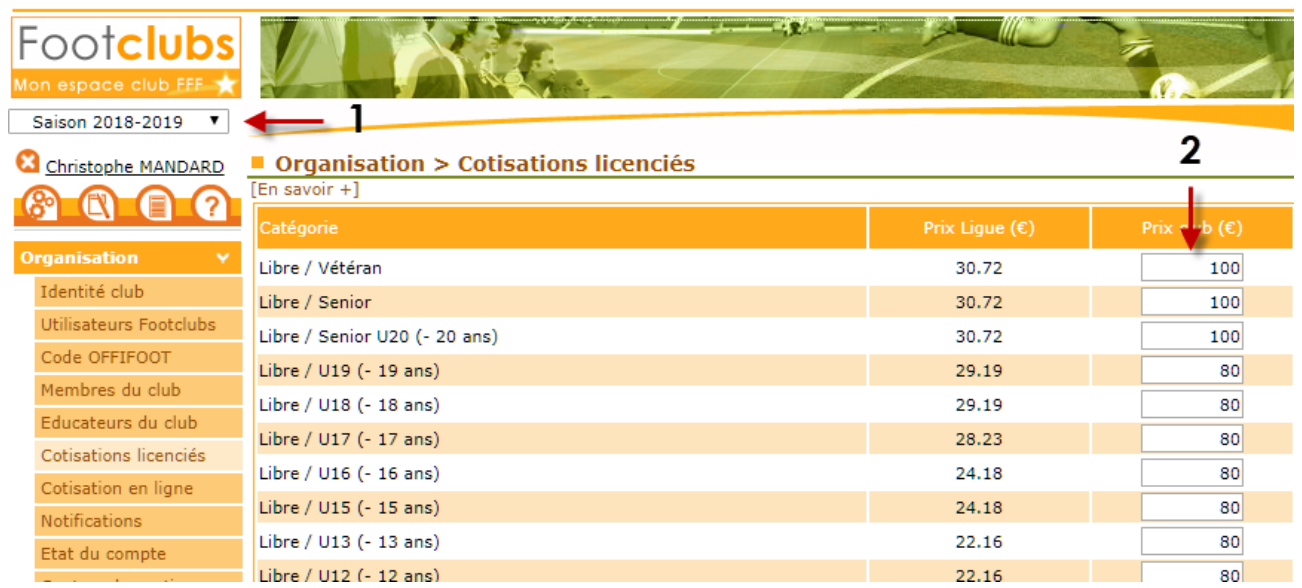

Si vous projetez d'avoir des licenciés dans une nouvelle catégorie pour la saison à venir, vous devez l'ajouter manuellement avant le début de la saison pour paramétrer le montant Ajouter une catégorie .

de la cotisation à l'aide du bouton :

Sélectionner la catégorie concernée dans la liste, renseignez le montant de la cotisation et cliquez sur « Valider ».

Une fois toutes ces étapes réalisées le service sera activé : STATUT DU SERVICE : ACTIVÉ

## <span id="page-7-0"></span>**5. MISE A JOUR DES INFORMATIONS DU CLUB**

Si les informations transmises lors de l'étape d'activation du service de paiement des cotisations en ligne sont modifiées en cours de saison, **il est de la responsabilité du club** de les mettre à jour et de renvoyer les documents concernés.

Pour se faire, après l'activation des services, le formulaire d'envoi des informations et des documents reste accessible.